## **Instructions on How to Make an E-Payment via the Education Records System (EduRec)**

*Important: Turn off the pop-up blocker or allow pop-ups in your internet browser. Choose the appropriate lin[k here](https://www.google.com.sg/search?q=Turn%2Boff%2Bpop%2Bup%2Bblocker&oq=Turn%2Boff%2Bpop%2Bup%2Bblocker&aqs=chrome..69i57j0l5.6191j0j4&sourceid=chrome&ie=UTF-8) for your internet browser.*

- **Step 1:**
- Login to EduRec at [https://myedurec.nus.edu.sg](https://myedurec.nus.edu.sg/) using your NUSNET ID and new NUSNET password. **Note**:

**When prompted to sign in with your organisational account, please use 'nusstu' which is the domain for NUS students, and enter your user ID as e.g. 'nusstu\NUSNET ID'.**

• Upon logging in, click on 'Financials' under My Homepage:

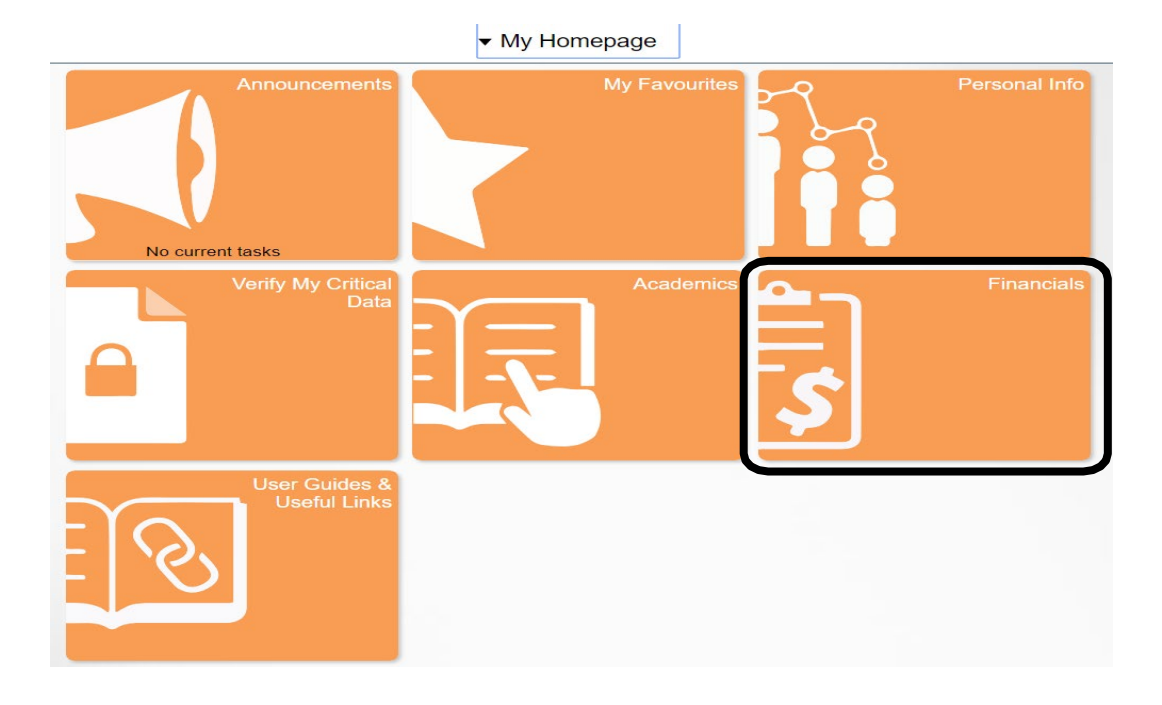

**Step 2:**

Click on 'Manage Student Financials':

 $\blacktriangleright$  Financials

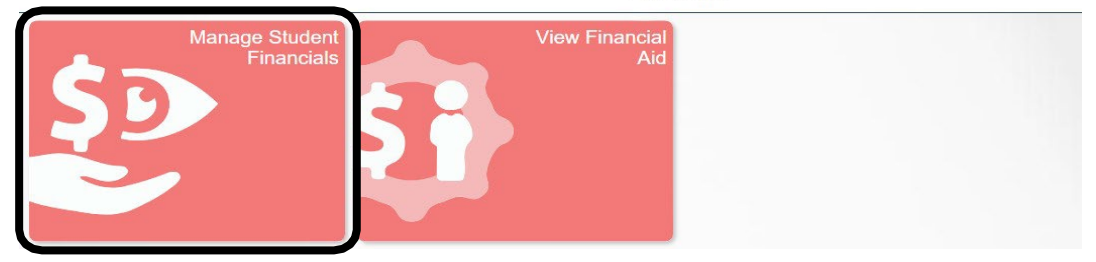

**Step 3:**

### Click on 'Make a Payment':

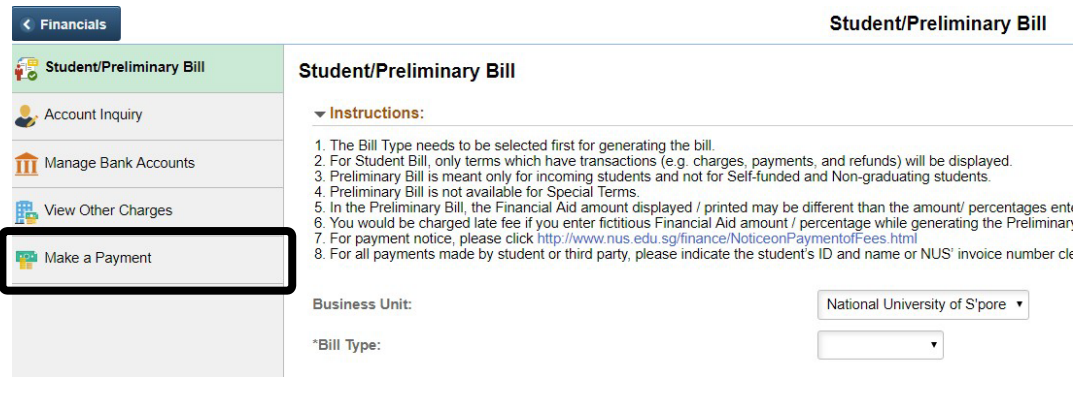

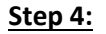

Select the option 'Education Records System':

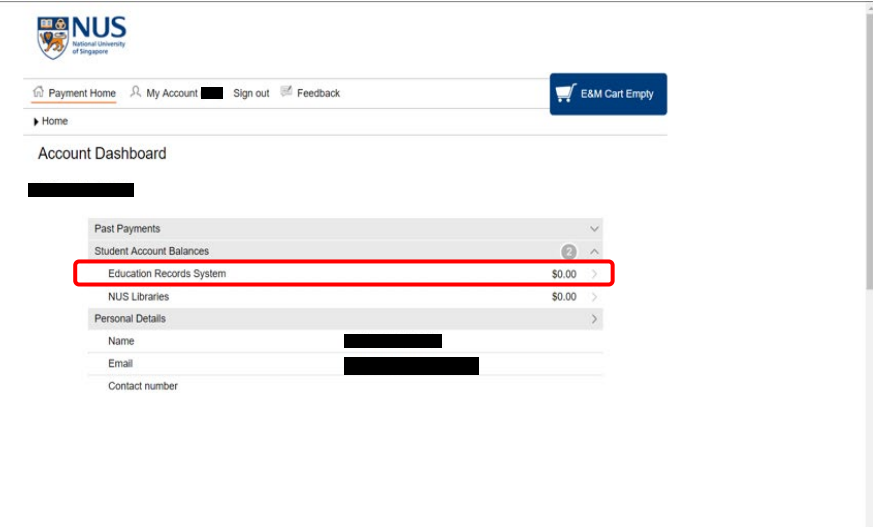

#### **Step 5:**

- No fees will be reflected/charged at this juncture. Enter the Payment Amount for the Miscellaneous Student Fees (MSFs) and click 'Add to Fees and Charges Cart':
- Click "Add to Fees and Charges Cart".

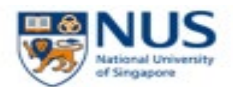

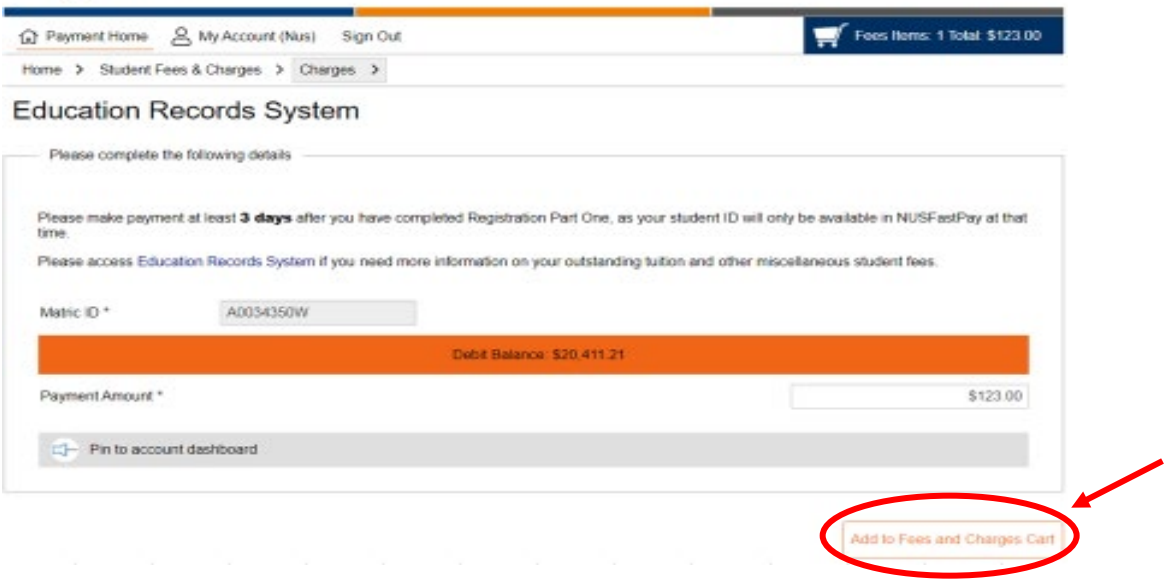

#### **Note**:

1) Please refer to the following table to determine the amount you are required to pay. Fees for AY2023/24 are subject to changes without prior notice. Please check your student bill in late January 2024.

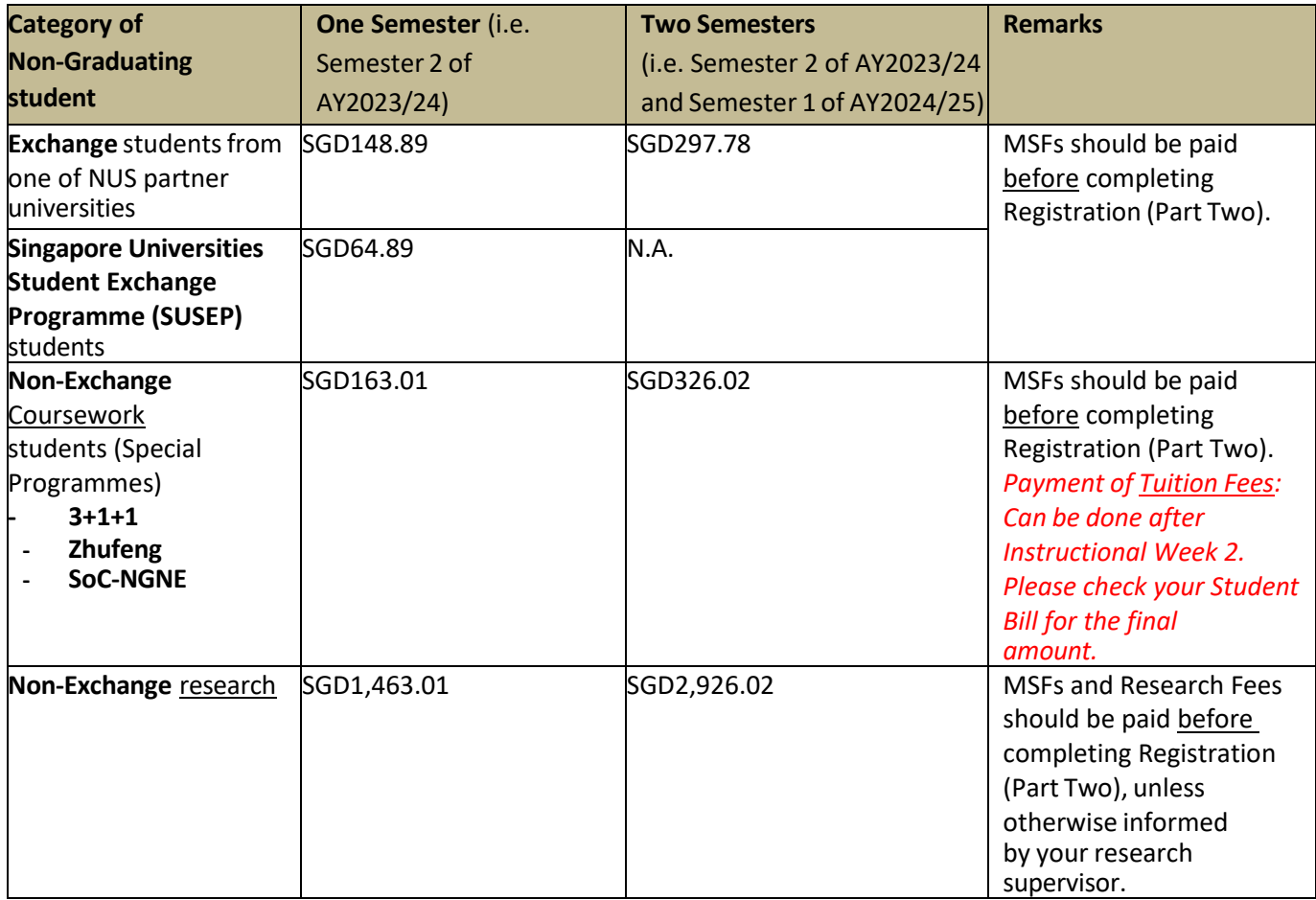

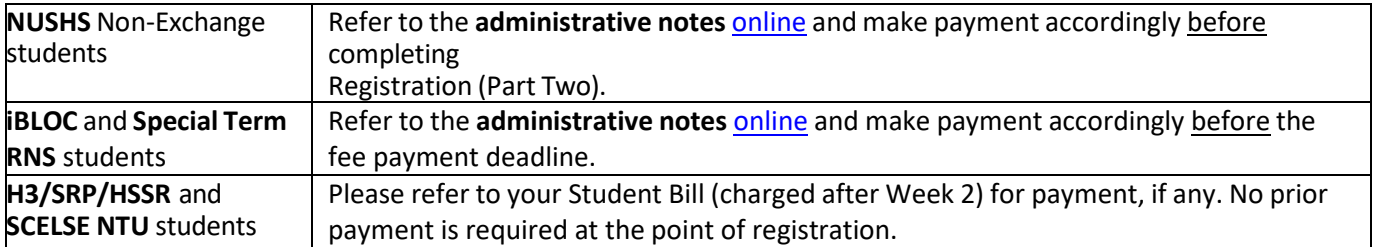

#### Click "Process Payment":

#### Fees and Charges Cart

This is a list of your payment selections. To proceed, please select Process Payment. To add more items to your Fees Cart, The blase use the menu option to navigate to Student Fees & Charges. With effect from 1 Jan 2024, a card/eWallet<br>processing fee of 1% will be applied to all payments made using Visa, MasterCard, Amex, or Alipay. No process

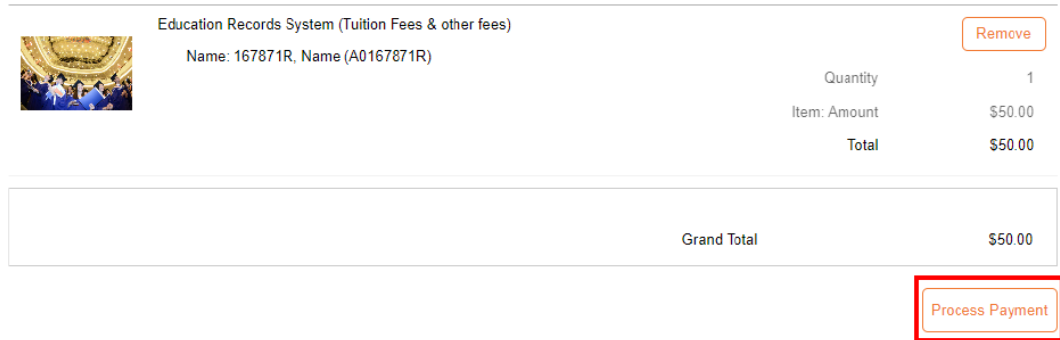

#### Click the "Convera" tile, if you don't have a bank account in Singapore:

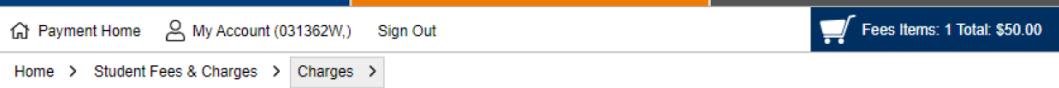

#### **Payment Method**

This is a list of different ways you can pay for your selections. To proceed, please select the following.

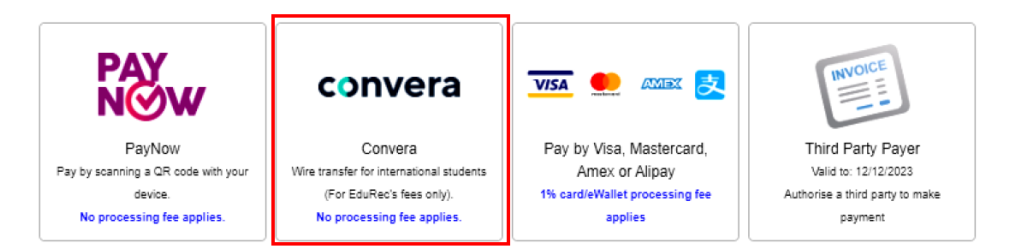

Copyright National University of Singapore. All Rights Reserved

Enter your NUS email address to receive the NUSFastPay receipt. Click "Continue":

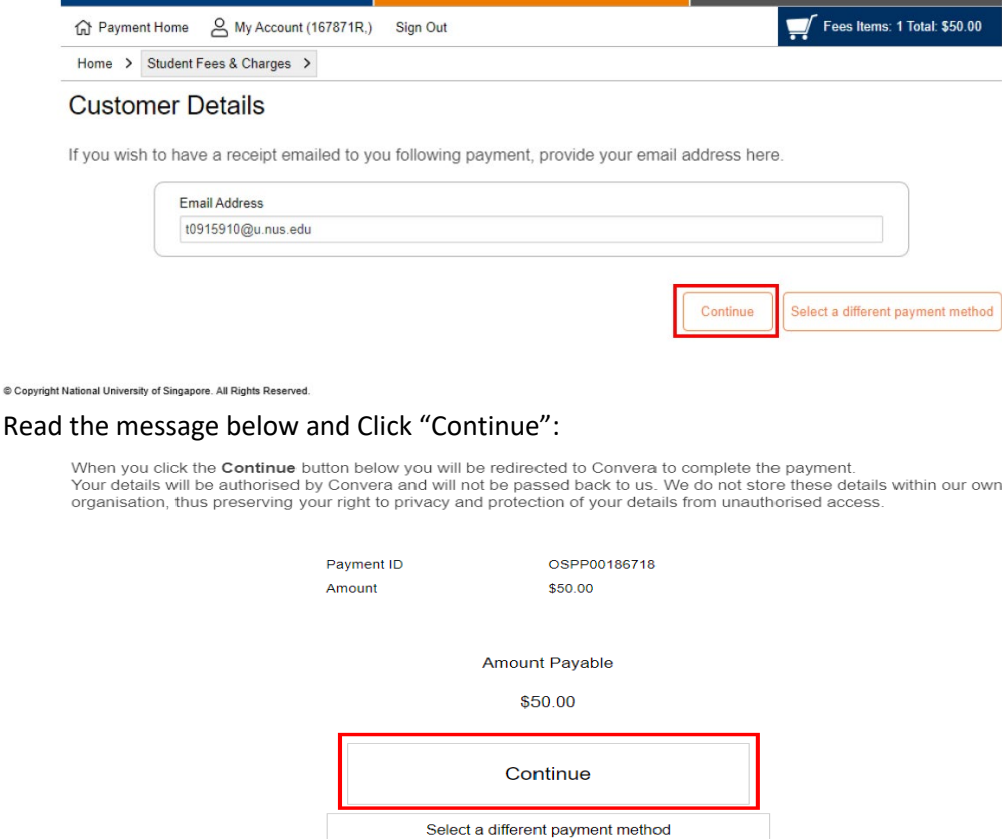

#### © Copyright National University of Singapore. All Rights Reserved.

You will enter the Convera page. Select the country where your bank account is located. Click "Get a quote":

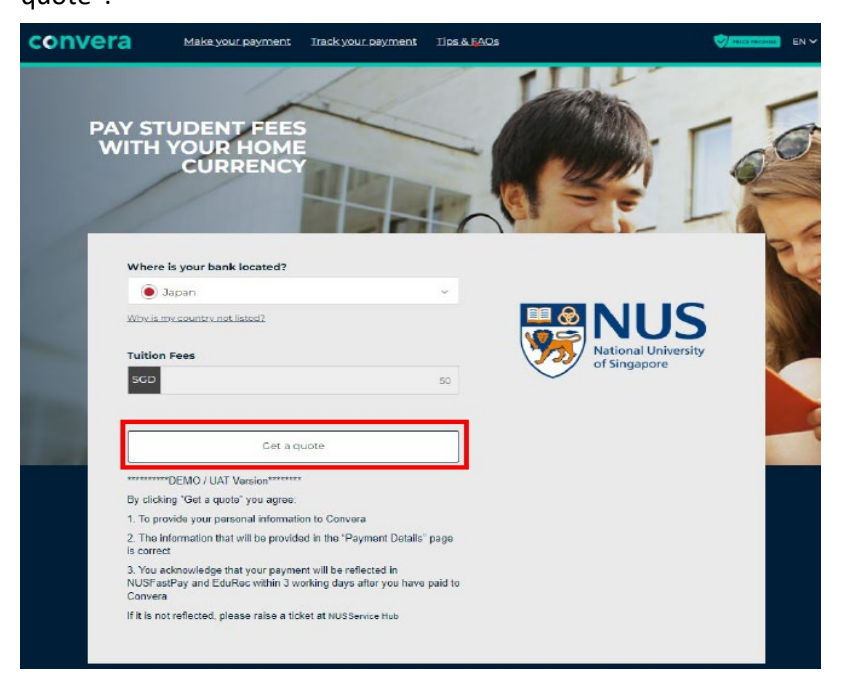

Select the currency that you want to pay in. You will see the amount you have to pay in that currency:

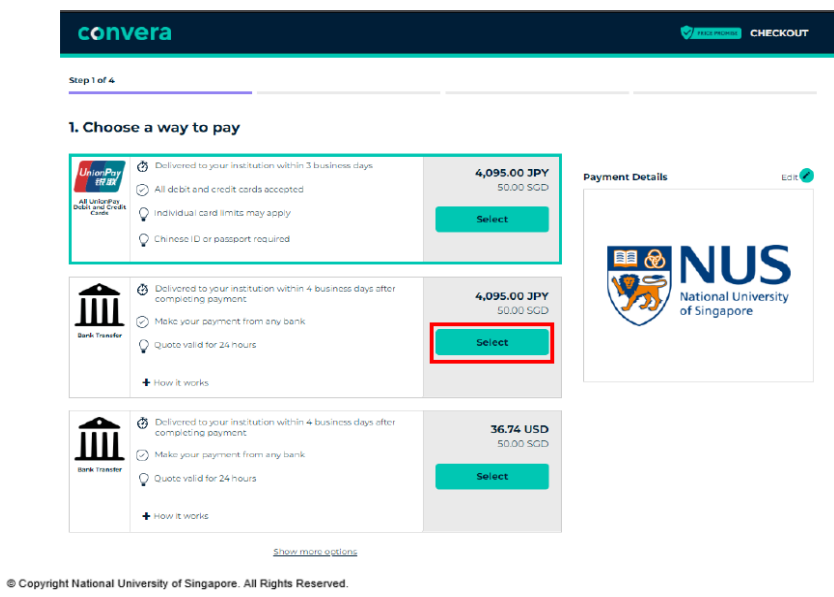

# Enter your first name and last name. Click Next:<br>step 2014

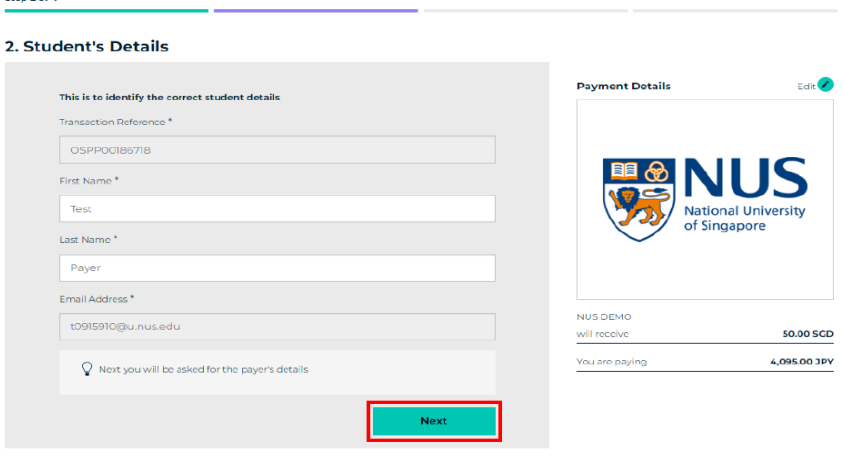

Copyright National University of Singapore. All Rights Reserved.

Select the payer, and enter all the info in the page below. Read the Terms of Use and Online Privacy Statement. Click "Proceed to payment":

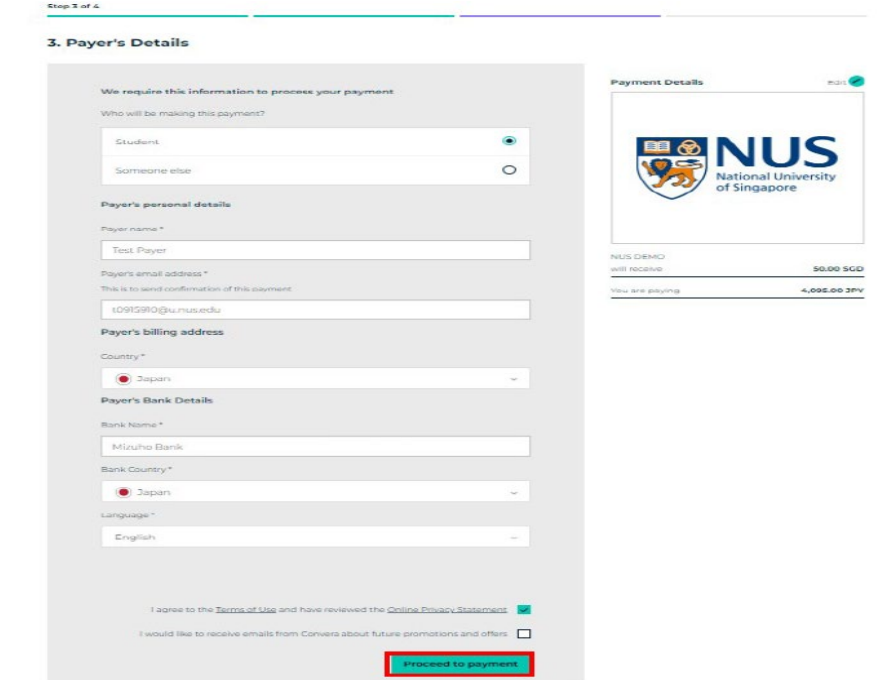

© Copyright National University of Singapore. All Rights Reserved.

- Note down the Reference Number starting with "ESG". This is your quote reference.
- Click "Download Instructions"

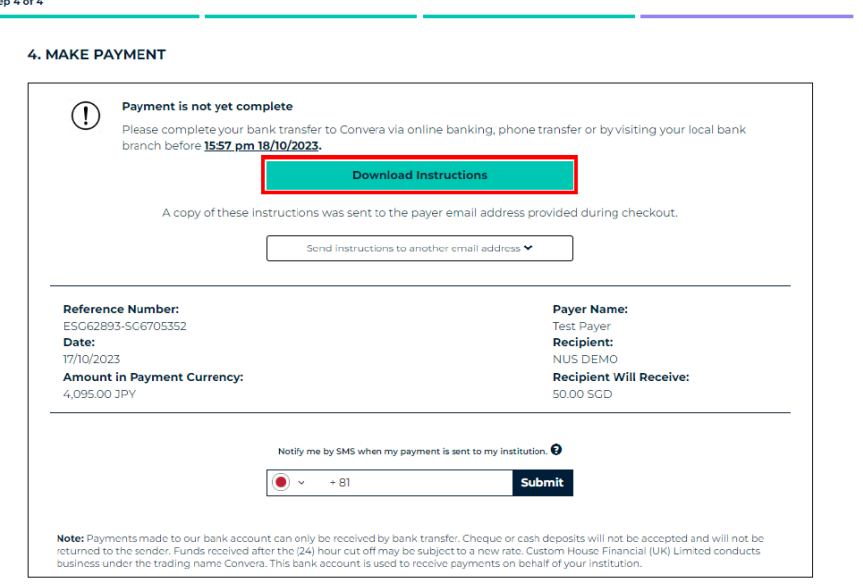

© Copyright National University of Singapore. All Rights Reserved.

Follow the instructions on the screen below to complete the payment at your bank's portal, paying to Convera the foreign currency amount (from Convera) and quoting Convera's Reference number (starting with "ESG") in the "Payment Description" field in your bank's portal:

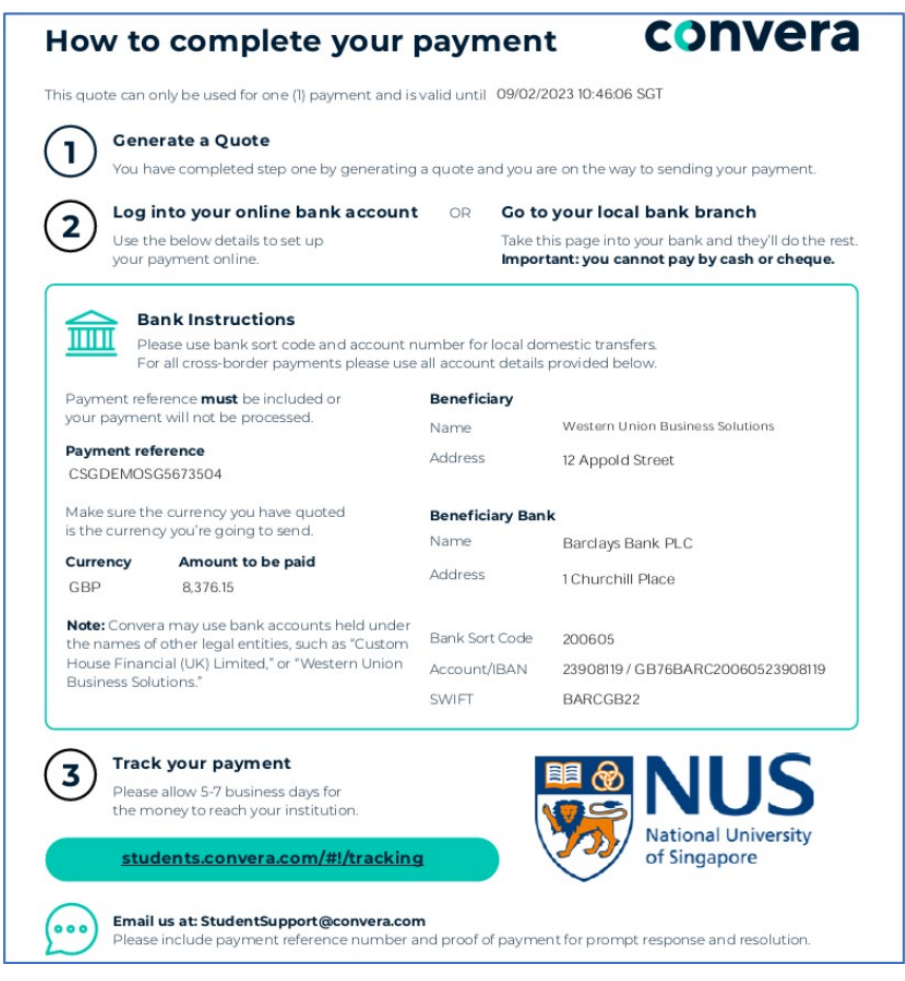

#### **Tracking of payment status**

There are three stages:

- 1) Quoted and waiting for payment: You will be directed to complete your payment through the provider you selected. Arrange for payment to be processed before the quote expires.
- 2) Funds received by us. Convera processing generally takes between 3-6 business days.
- 3) Payment sent. The funds have been sent to the intended recipient.

You can trace the progress of your payment via any of the following options:

- a. Convera platform (https://students.convera.com/geo-buyer/nus)
- Select "Track your payment". Enter the payment Reference and click "View Your Payment".

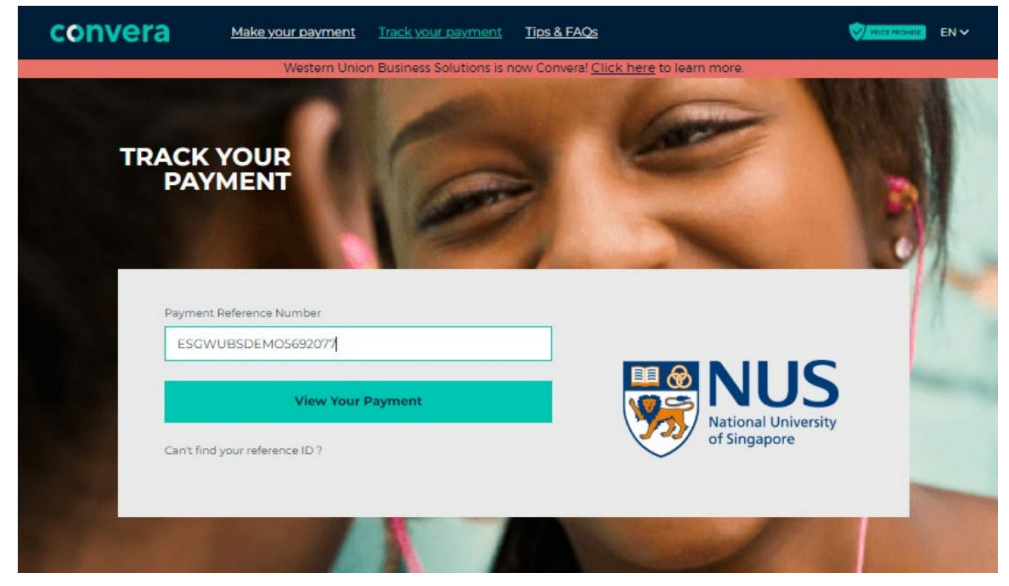

#### Payment status will be displayed.

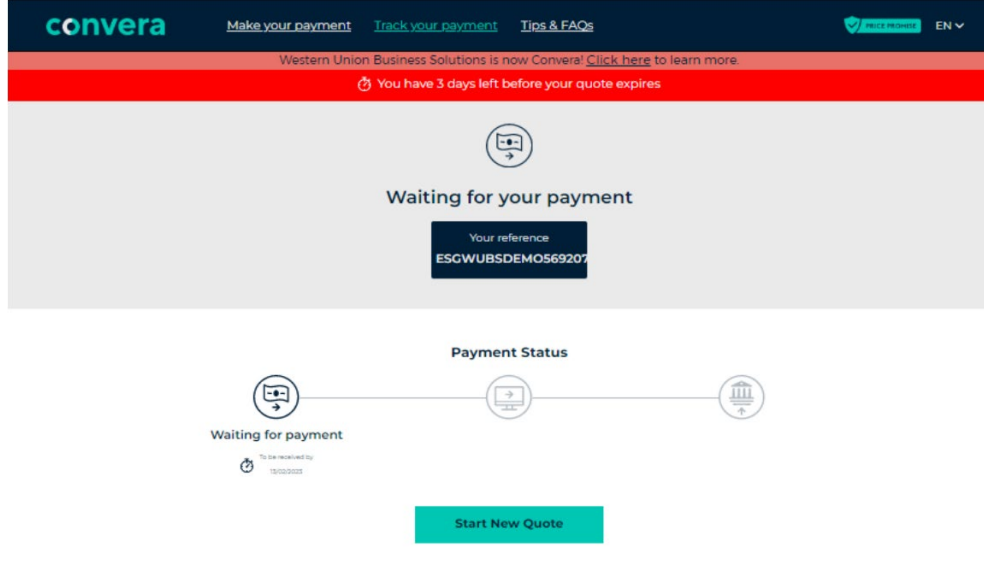

b. Enter your mobile number at Convera website to receive SMS updates (only applicable for non-Singapore mobile numbers)

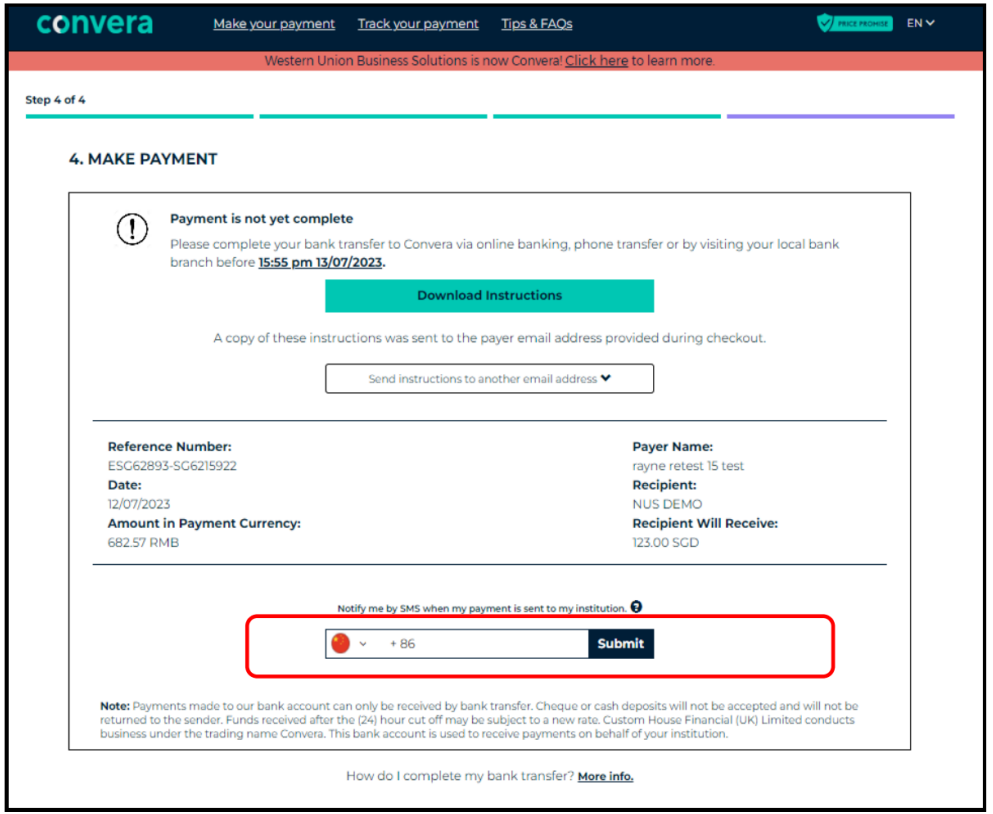

If your payment is still not reflected in EduRec 3 working days after your payment to Convera, you can also:

- Email Convera at StudentSupport@convera.com with below details to check on the status with your Payment Reference number and Proof of payment
- Or Contact Convera at +65 6494 8280.